### **SEAGATE**

# **Aplicativo Seagate Media – iOS**

### **Bem-vindo**

O aplicativo de mídia ajuda você a gerenciar mídias e documentos copiados para dispositivos de armazenamento sem fio e conectados por rede (NAS). Ele está disponível na forma de um aplicativo para dispositivos móveis ou em um navegador. Em casa ou remotamente, use o aplicativo de mídia sempre que quiser aproveitar suas músicas, filmes e fotos ou analisar documentos importantes.

O aplicativo de mídia suporta vários dispositivos de armazenamento. No entanto, o dispositivo de armazenamento pode não suportar todos os recursos documentados na Ajuda. A maioria dos dispositivos de armazenamento apresenta um tutorial de Introdução da primeira vez que você abre o aplicativo de mídia. Siga a turnê para conhecer ótimas dicas sobre como acessar e aproveitar seu conteúdo.

Para obter informações sobre atualizações de software, perguntas mais frequentes, vídeos explicativos e informações de suporte, acesse [Suporte](/support/downloads/seagate-media/) da Seagate.

Modelo:

### Contents

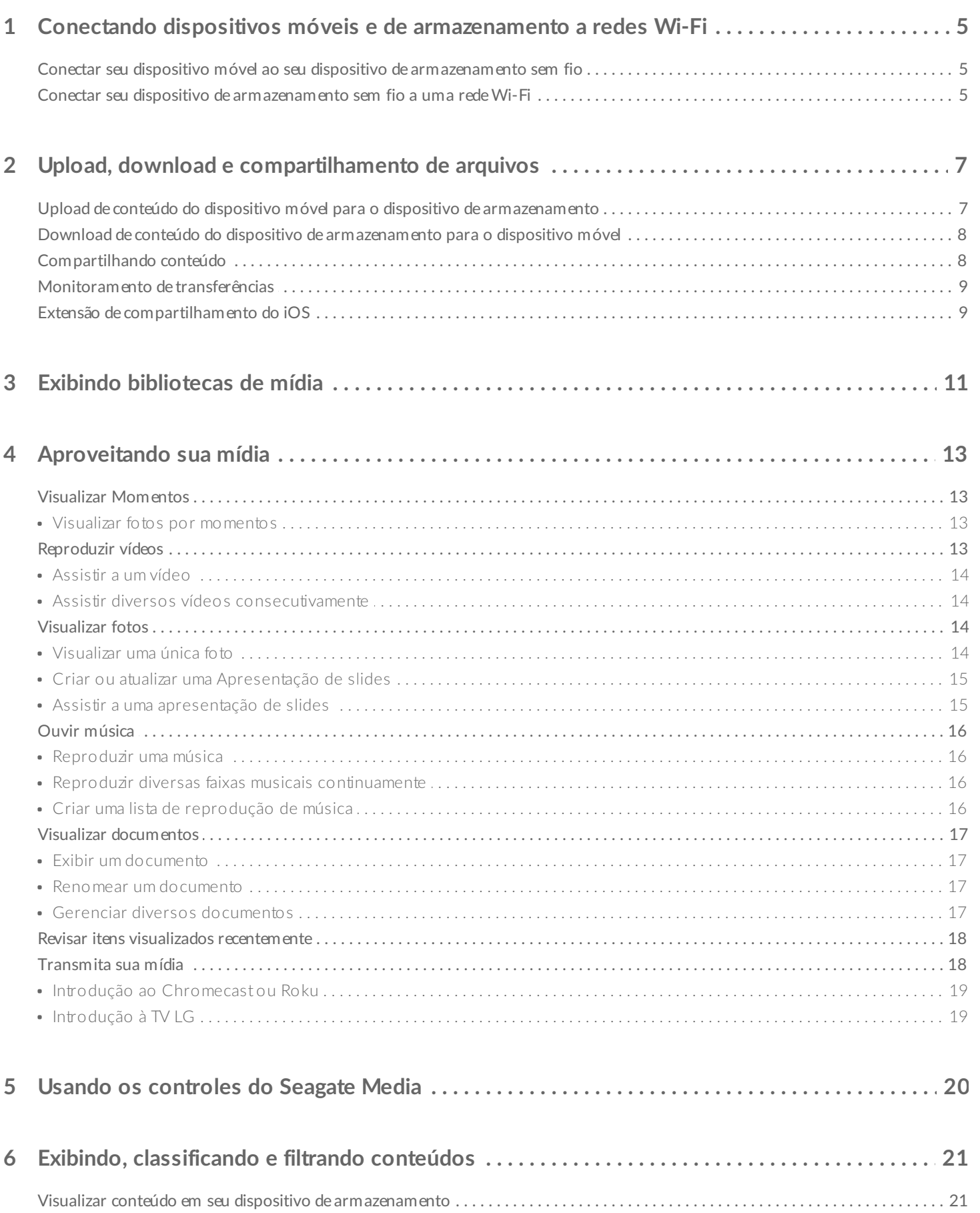

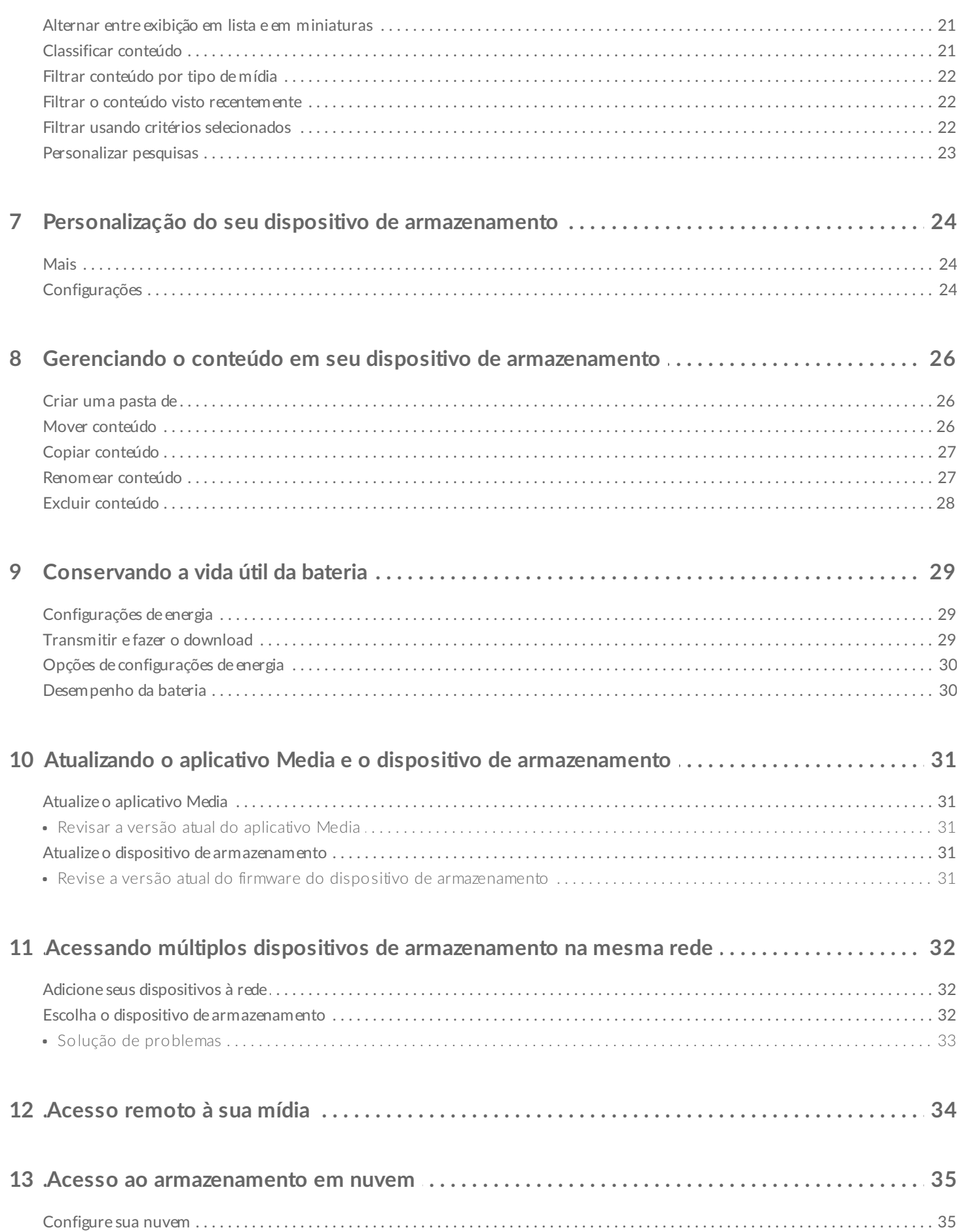

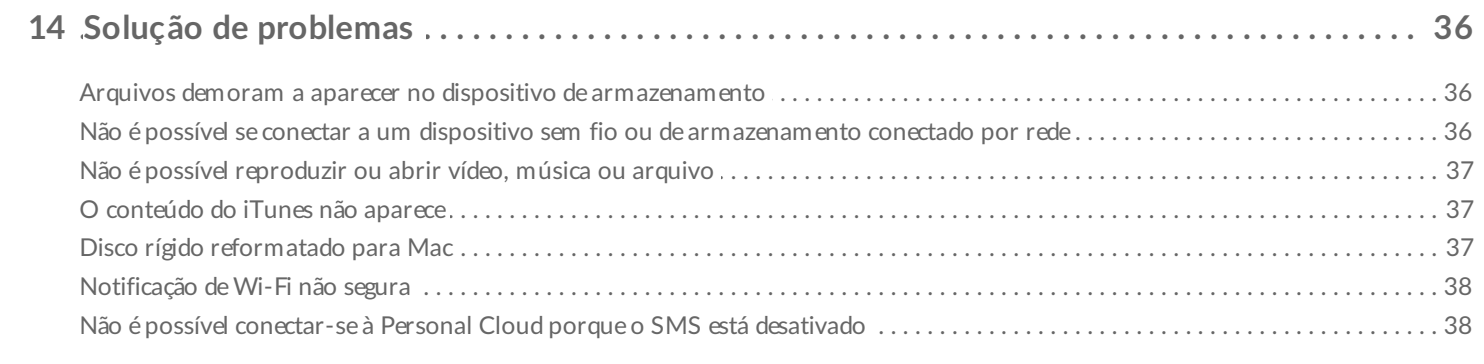

# <span id="page-4-0"></span>Conectando dispositivos móveis e de armazenamento a redes Wi-Fi

As instruções a seguir descrevem como:

- Conectar dispositivos móveis a um dispositivo de armazenamento sem fio
- Conectar um dispositivo de armazenamento sem fio a uma rede Wi-Fi

**Dica:** Você pode usar o aplicativo de mídia para conectar seus dispositivos móveis a dispositivos de armazenamento conectados por rede (NAS) compatíveis. Ambos os dispositivos móveis e NAS devem ser conectados à mesma rede.  $\mathbf{a}^{\prime}$ 

### <span id="page-4-1"></span>**Conectar seu** dispositivo móvel ao seu dispositivo de **armazenamento sem fio**

- 1. Faça download do [aplicativo](https://itunes.apple.com/app/id431912202) Seagate Media gratuitamente a partir da App Store do iOS.
- 2. Ligue o dispositivo de armazenamento sem fio. O LED do Wi-Fi irá piscar por aproximadamente um minuto. Aguarde até que o LED do Wi-Fi pare de piscar antes de ir para a próxima etapa.
- 3. No dispositivo móvel, toque no ícone **Configurações.**
- 4. Toque em **Wi-Fi**.
- 5. Selecione o dispositivo de armazenamento na lista de redes Wi-Fi.
- 6. Inicie o aplicativo de mídia.

#### voltar ao início

### <span id="page-4-2"></span>**Conectar seu** dispositivo de armazenamento sem fio a **uma rede Wi-Fi**

As instruções a seguir presumem que você já conectou seu dispositivo móvel ao seu dispositivo de armazenamento sem fio.

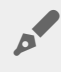

**Nota:** <sup>O</sup> dispositivo de armazenamento consome mais carga da bateria quando está conectado <sup>à</sup> Internet.

- 1. Acima de Bibliotecas de mídia, clique no ícone longo mostrando a conexão com seu dispositivo de armazenamento sem fio.
- 2. Garanta que o interruptor para conexão a redes sem fio esteja habilitado.
- 3. Toque na rede à qual deseja ingressar. Se a segurança estiver ativada na rede Wi-Fi selecionada, insira a senha.
- 4. Opcional. Toque na caixa de seleção para **Conectar-se automaticamente a esta rede**.
- 5. Opcional. Toque na caixa de seleção para **Proteger esta rede**. Essa opção impede que usuários não autorizados acessem a rede.
- 6. Opcional. Toque em **Ingressar na rede**. **(Nota:** Pode ocorrer uma breve interrupção na conexão com o dispositivo de armazenamento sem fio.)
- 7. Uma vez conectado, o ícone do Wi-Fi muda para refletir o acesso à Internet.

# <span id="page-6-0"></span>Upload, download e compartilhamento de arquivos

Ao fazer o upload de um arquivo para seu dispositivo de armazenamento sem fio ou dispositivo de armazenamento conectado por rede, ele é colocado em uma das bibliotecas de acordo com seu tipo: Vídeos, Fotos, Músicas ou Documentos. Após fazer download a partir do dispositivo de armazenamento para seu dispositivo móvel, ele é gerenciado pelo sistema operacional. Quando você compartilha arquivos, você compartilha seus arquivos com os aplicativos de seu dispositivo móvel.

**NOTA:** Caso esteja transferindo uma quantidade grande de conteúdo para seu dispositivo de armazenamento sem fio, recomenda-se que você o conecte diretamente a um computador em vez de usar uma conexão sem fio. Para saber como copiar conteúdos para seu dispositivo de armazenamento usando um computador, revise o manual do usuário do dispositivo de armazenamento.

### <span id="page-6-1"></span>**Upload** de conteúdo do dispositivo móvel para o dispositivo de **armazenamento**

**Nota:** Você pode carregar fotos <sup>e</sup> vídeos no rolo da câmera do seu dispositivo.

- 1. Toque no menu de conteúdo **Bibliotecas e pastas** ( $\equiv$ ) na barra de navegação. Escolha seu dispositivo móvel.
- 2. Toque na pasta com o conteúdo que deseja transferir por upload. Por exemplo, toque em **Biblioteca de mídia** e, em seguida, em **Rolo da câmera**.
- 3. Toque no ícone Editar ( $\oslash$ ) na barra de navegação. Nos dispositivos com telas menores, pode ser

preciso tocar no ícone Mais (  $\sqrt{p}$  para ver a opção Editar.

- 4. Toque nos itens que deseja transferir por upload. Uma marca de seleção aparecerá em cada item que você selecionar.
	- Para desmarcar um único item, toque nele.
	- Para selecionar todos os arquivos na exibição, toque em **Selecionar itens** na parte superior esquerda e toque em **Selecionar tudo**. Para remover todas as seleções, toque em **Desmarcar tudo**.
- 5. Toque em **Ações** na barra de navegação.
- 6. Toque em **Upload**.

 $\mathbf{a}^{\prime}$ 

**Nota:** Os arquivos transferidos por upload podem ser exibidos dentro das bibliotecas de mídia ou na pasta do dispositivo. Para exibir a pasta, acesse **Bibliotecas e pastas** ( ) e toque em  $\mathbf{p}^{\prime}$ 

( é o nome de seu dispositivo de armazenamento, p. ex., LaCie Fuel ou Seagate Wireless). Toque na pasta do dispositivo, por exemplo, **Tablet**. Navegue pelas subpastas para exibir os arquivos transferidos por upload.

voltar ao início

### <span id="page-7-0"></span>**Download** de conteúdo do dispositivo de armazenamento para o dispositivo móvel

- 1. Toque no menu de conteúdo **Bibliotecas e pastas** (= ) na barra de navegação. Escolha uma biblioteca (por exemplo, Vídeos ou Fotos).
- 2. Toque no ícone Editar ( $\oslash$ ) na barra de navegação. Nos dispositivos com telas menores, pode ser

preciso tocar no ícone Mais (  $\sqrt{ }$  ) para ver a opção Editar.

- 3. Toque nos itens que deseja transferir por download ao seu dispositivo móvel. Uma marca de seleção aparecerá em cada item que você selecionar.
	- Para desmarcar um único item, toque nele.
	- Para selecionar todos os arquivos na exibição, toque em **Selecionar itens** na parte superior esquerda e toque em **Selecionar tudo**. Para remover todas as seleções, toque em **Desmarcar tudo**.
- 4. Toque em **Ações** na barra de navegação.
- 5. Toque em **Fazer download**.

#### voltar ao início

### <span id="page-7-1"></span>**Compar9lhando conteúdo**

- 1. Toque no menu de conteúdo **Bibliotecas e pastas** ( $\equiv$ ) mais à esquerda. Escolha uma biblioteca (por exemplo, Vídeos ou Fotos).
- 2. Toque no ícone Editar ( $\oslash$ ) na barra de navegação. Nos dispositivos com telas menores, pode ser

preciso tocar no ícone Mais (  $\sqrt{p}$  para ver a opção Editar.

- 3. Toque nos itens que deseja compartilhar. Uma marca de seleção aparecerá em cada item que você selecionar.
	- Para desmarcar um único item, toque nele.
	- Para selecionar todos os arquivos na exibição, toque em **Selecionar itens** na parte superior esquerda e toque em **Selecionar tudo**. Para remover todas as seleções, toque em **Desmarcar tudo**.
- 4. Toque em **Ações** na barra de navegação.
- 5. Toque no ícone **Compartilhar**.
- 6. (Opcional) Faça download do arquivo antes que ele seja compartilhado.
	- O aplicativo de mídia exibe uma notificação quando o arquivo estiver pronto para compartilhamento. Toque na notificação **Compartilhar arquivo** para compartilhar o arquivo.

### <span id="page-8-0"></span>**Monitoramento de transferências**

É possível monitorar o progresso dos arquivos que estão sendo carregados e baixados na tela de Tarefas.

- 1. Na página inicial, toque em **Bibliotecas e pastas** ( $\equiv$ ) na ponta esquerda. Escolha sua biblioteca (p. ex., Vídeos ou Fotos) a partir da gaveta de seleção à esquerda.
- 2. Toque no ícone Editar ( $\oslash$ ) na barra de navegação. Nos dispositivos com telas menores, pode ser preciso tocar no ícone Mais ( ... ) para ver a opção Editar.
- 3. Toque nos itens que deseja transferir. Uma marca de seleção aparecerá em cada item que você selecionar.
- 4. Toque em **Ações** e selecione **Download** ou **Upload**.
- 5. Enquanto os downloads/uploads estão em andamento, toque no ícone de Notificações ( $\bigcap$ ).
- 6. Toque em **Downloads** ou **Uploads**. A tela de Tarefas exibe suas atividades de transferência com uma barra de progresso.

#### voltar ao início

## <span id="page-8-1"></span>**Extensão de compar9lhamento do iOS**

A última versão do iOS suporta compartilhamento de arquivos entre aplicativos. As instruções abaixo fornecem as etapas para ativar o aplicativo Seagate Media para Fotos do iOS. É possível usar as instruções para outros aplicativos que podem compartilhar arquivos com o Seagate Media.

- 1. Inicie o aplicativo Fotos no seu dispositivo iOS e localize as fotos que deseja carregar.
- 2. Toque em **Selecionar** na parte superior direita da tela e selecione as fotos que deseja carregar.
- 3. Clique no ícone Compartilhar na parte superior esquerda da tela e depois selecione Seagate Media. Caso não encontre o Seagate Media na lista de aplicativos, toque em More e ative o **Seagate Media** ao tocar no seu controle deslizante.

**Nota:** <sup>O</sup> dispositivo de armazenamento deve estar conectado ao seu dispositivo iOS para visualizar o Seagate Media na lista de aplicativos.

- 4. Toque em **Escolha uma pasta diferente** e selecione a pasta para obter o conteúdo. Você também pode criar uma nova pasta para o conteúdo.
- 5. Toque em **Salvar** na parte superior direita.

# <span id="page-10-0"></span>Exibindo bibliotecas de mídia

É possível exibir as bibliotecas e pastas de mídia armazenadas tanto no dispositivo de armazenamento quanto no seu dispositivo móvel.

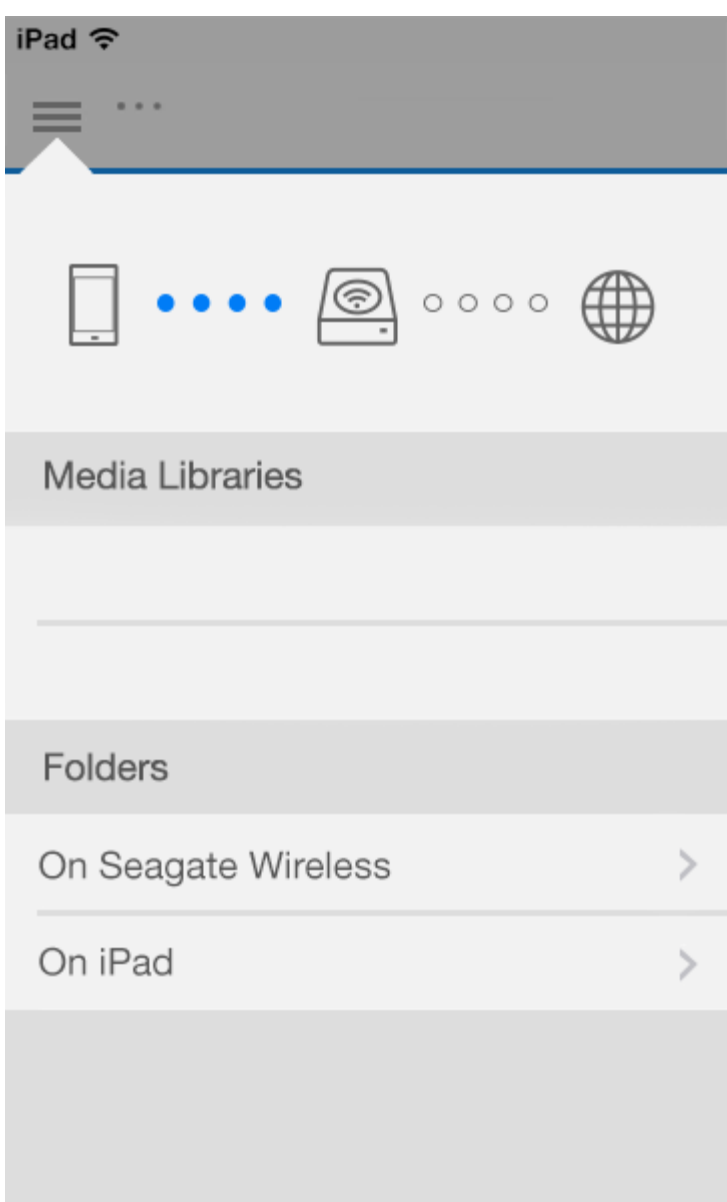

- 1. Toque em  $(\equiv)$  para acessar o menu **Bibliotecas e Pastas**.
- 2. Em **Arquivos e Pastas**, selecione seu dispositivo de armazenamento ou dispositivo móvel.
- 3. Em **Bibliotecas de Mídia**, toque na exibição para abrir a biblioteca e explorar seu conteúdo.

# <span id="page-12-4"></span><span id="page-12-0"></span>Aproveitando sua mídia

Você pode visualizar sua biblioteca de mídia usando o aplicativo de mídia ou um navegador. O aplicativo de mídia é altamente recomendado ao usar um tablet ou um smartphone.

**Dica para acesso pela web**: para acessar sua biblioteca de mídia usando um navegador, conectese às redes Wi-Fi de seu dispositivo de armazenamento e digite seu endereço URL. Geralmente, a URL é **www.productname.com**, substituindo o nome do seu dispositivo de armazenamento por "**productname**". Consulte o manual do usuário do seu dispositivo para a URL exata.  $\mathbf{p}^{\prime}$ 

- Visualizar [Momentos](#page-12-4)
- [Reproduzir](#page-12-4) vídeos
- [Visualizar](#page-12-4) fotos
- Ouvir [música](#page-12-4)
- Visualizar [documentos](#page-12-4)
- Exibir Itens exibidos [recentemente](#page-12-4)
- [Transmita](#page-12-4) sua mídia

## <span id="page-12-1"></span>**Visualizar Momentos**

A biblioteca de Momentos organiza fotos em grupos por local e data exclusivos. Um momento pode incluir uma viagem de uma semana a uma ilha. Ou você pode ter dois momentos em um único dia se as fotos tiverem sido tiradas em dois locais diferentes.

### <span id="page-12-2"></span>**Visualizar fotos por momentos**

- 1. Toque no menu de conteúdo **Bibliotecas e pastas** (= ) na barra de navegação.
- 2. Toque em **Momentos**.
- 3. Role a página para ver diferentes grupos de momentos.
- 4. Toque na foto que deseja exibir.
- 5. A foto aparece na tela. Para sair da exibição de tela cheia, toque na foto e depois em **Concluído** na barra de navegação.

#### voltar ao início

## <span id="page-12-3"></span>**Reproduzir vídeos**

### <span id="page-13-0"></span>**Assis9r a umvídeo**

- 1. Toque no menu de conteúdo **Bibliotecas e pastas** (= ) na barra de navegação.
- 2. Toque em **Vídeos**.
- 3. Toque no vídeo que deseja reproduzir. Uma janela de reprodução de vídeo aparecerá automaticamente, permitindo que você volte para o início do vídeo, pause/reproduza ou vá para o fim do vídeo.
- 4. Para sair da janela de reprodução de música, toque em **Concluído**.

Dica: Caso o vídeo esteja marcado com um ícone de Arquivo não suportado (**1391**), ele pode não ser compatível com seu dispositivo móvel. Visite o [Suporte](http://www.seagate.com/support/) da Seagate para obter informações sobre reprodutores de terceiros.  $\mathbf{p}^{\prime}$ 

### <span id="page-13-1"></span>**Assistir diversos vídeos consecutivamente**

- 1. Toque no menu de conteúdo **Bibliotecas e pastas** (= ) na barra de navegação.
- 2. Toque em **Vídeos**.
- 3. Toque no ícone Editar ( $\oslash$ ) na barra de navegação. Em dispositivos com telas menores, pode ser

necessário tocar no ícone Mais (  $\sqrt{ }$  para ver a opção Editar.

**Dica:** Toque na tela demoradamente para alternar para o modo de seleção.

- 4. Toque nos vídeos que deseja reproduzir. Uma marca de seleção aparecerá nos vídeos selecionados. Os vídeos são reproduzidos em loop até que a reprodução seja interrompida.
	- Para desmarcar um único item, toque nele.
	- Para selecionar todos os itens na exibição, toque em **Selecionar itens** na parte superior esquerda e toque em **Selecionar tudo**. Para remover todas as seleções, toque em **Desmarcar tudo**.
- 5. Toque em **Ações** na barra de navegação e na opção **Reproduzir**.

voltar ao início

## <span id="page-13-2"></span>**Visualizar fotos**

### <span id="page-13-3"></span>**Visualizar uma única foto**

- 1. Toque no menu de conteúdo **Bibliotecas e pastas** (= ) na barra de navegação.
- 2. Toque em **Fotos**.
- 3. Toque na foto que deseja exibir.
- 4. A foto aparece na tela. Para sair da exibição de tela cheia, toque na foto e depois em **Concluído** na barra de navegação.

### <span id="page-14-0"></span>**Criar ou atualizar uma Apresentação de slides**

- 1. Toque no menu de conteúdo **Bibliotecas e pastas** (= ) na barra de navegação.
- 2. Toque em **Fotos**.
- 3. Toque no ícone Editar (  $\oslash$  ) na barra de navegação. Em dispositivos com telas menores, pode ser necessário tocar no ícone Mais ( ... ) para ver a opção Editar.

4. Toque nas fotos que deseja adicionar à apresentação de slides. Uma marca de seleção aparecerá nas fotos selecionadas. As fotos são incluídas à apresentação de slides na ordem de seleção.

- Para desmarcar um único item, toque nele.
- Para selecionar todos os itens na exibição, toque em **Selecionar itens** na parte superior esquerda e toque em **Selecionar tudo**. Para remover todas as seleções, toque em **Desmarcar tudo**.
- 5. Toque em **Ações** na barra de navegação e, em seguida, toque em **Nova apresentação de slides**.
- 6. Escolha uma destas opções:
	- **Adicionar a uma apresentação de slides existente**. É solicitado que você escolha uma apresentação de slides.
	- **Salvar como uma nova apresentação de slides**. É solicitado que você insira um nome para a apresentação de slides.

### <span id="page-14-1"></span>**Assis9r a uma apresentação de slides**

- 1. Toque no menu de conteúdo **Bibliotecas e pastas** (= ) na barra de navegação.
- 2. Toque em **Fotos**.
- 3. Toque no ícone Editar ( $\oslash$ ) na barra de navegação. Em dispositivos com telas menores, pode ser

necessário tocar no ícone Mais ( ... ) para ver a opção Editar.

- 4. Toque nas fotos que deseja exibir. Uma marca de seleção aparecerá nas fotos selecionadas. As fotos são reproduzidas na ordem de seleção e continuam a ser reproduzidas em loop até que a reprodução seja interrompida.
	- Para desmarcar um único item, toque nele.
	- Para selecionar todos os itens na exibição, toque em **Selecionar itens** na parte superior esquerda e toque em **Selecionar tudo**. Para remover todas as seleções, toque em **Desmarcar tudo**.
- 5. Toque em **Ações** na barra de navegação e, em seguida, toque em **Reproduzir**. A apresentação de slides é iniciada.
- 6. Para revisar as opções da apresentação de slides, toque em uma foto enquanto a apresentação de slides estiver em reprodução e, em seguida, toque no ícone de Apresentação de Slides na barra de navegação.
- 7. Selecione qualquer uma destas opções de apresentação de slides: Transições, Duração do slide, Música, Repetição de fotos e Ordem Aleatória Fe fotos.
- 8. Toque em **Iniciar apresentação de slides** para continuar a apresentação de slides com as novas configurações.
- 9. Para sair da apresentação de slides, toque em uma foto e depois em **Concluído** na barra de navegação.

## <span id="page-15-0"></span>**Ouvir música**

### <span id="page-15-1"></span>**Reproduzir uma música**

- 1. Toque no menu de conteúdo **Bibliotecas e pastas** (= ) na barra de navegação.
- 2. Toque em **Músicas**.
- 3. Toque na música que deseja reproduzir. Uma janela de reprodução de música aparece automaticamente, mostrando o tempo da faixa.

A janela de reprodução permite que você controle como a música será reproduzida: voltar ao início da faixa, pausar/reproduzir, pular a faixa atual, reprodução contínua (setas circulares) ou reprodução aleatória (setas interconectadas).

Para sair da janela de reprodução de música, toque fora da tela do aplicativo; iPhones e iPods— toque em **Concluído**. A música continua a ser reproduzida mesmo quando a janela não está visível. Para voltar para a janela da música, tente uma das seguintes ações:

- Toque na música que está tocando
- Toque em outra música
- $\bullet$  Acesse o reprodutor de música no menu Mais (

### <span id="page-15-2"></span>**Reproduzir** diversas faixas musicais continuamente

- 1. Toque no menu de conteúdo **Bibliotecas e pastas** (= ) na barra de navegação.
- 2. Toque em **Músicas**.
- 3. Toque no ícone Editar ( $\oslash$ ) na barra de navegação. Em dispositivos com telas menores, pode ser

necessário tocar no ícone Mais (  $\bullet \bullet \bullet$  ) para ver a opção Editar.

- 4. Toque nas faixas que deseja reproduzir. Uma marca de seleção aparecerá nas faixas selecionadas. As faixas são reproduzidas na ordem de seleção e continuam a ser reproduzidas em loop até que a reprodução seja interrompida.
	- Para desmarcar um único item, toque nele.
	- Para selecionar todos os itens na exibição, toque em **Selecionar itens** na parte superior esquerda e toque em **Selecionar tudo**. Para remover todas as seleções, toque em **Desmarcar tudo**.
- 5. Toque em **Ações** no menu de navegação e, em seguida, toque em **Reproduzir**.

#### voltar ao início

### <span id="page-15-3"></span>**Criar uma lista de reprodução de música**

- 1. Toque no menu de conteúdo **Bibliotecas e pastas** (= ) na barra de navegação.
- 2. Toque em **Músicas**.
- 3. Toque no ícone Editar ( $\oslash$ ) na barra de navegação. Em dispositivos com telas menores, pode ser

necessário tocar no ícone Mais ( .... ) para ver a opção Editar.

- 4. Toque nas faixas que deseja adicionar à lista de reprodução. Uma marca de seleção aparecerá nas faixas selecionadas. As faixas são adicionadas à lista de reprodução na ordem de seleção.
	- Para desmarcar um único item, toque nele.
	- Para selecionar todos os itens na exibição, toque em **Selecionar itens** na parte superior esquerda e toque em **Selecionar tudo**. Para remover todas as seleções, toque em **Desmarcar tudo**.
- 5. Toque em **Ações** na barra de navegação e, em seguida, toque em **Nova lista de reprodução**.
- 6. Escolha uma das seguintes opções:
	- **Adicionar à lista de reprodução existente**. É solicitado que você escolha uma lista de reprodução.
	- **Salvar como nova lista de reprodução**. É solicitado que você insira um nome para a lista de reprodução.

voltar ao início

## <span id="page-16-0"></span>**Visualizar documentos**

### <span id="page-16-1"></span>**Exibir um documento**

- 1. Toque no menu de conteúdo **Bibliotecas e pastas** (= ) na barra de navegação.
- 2. Toque em **Documentos**.
- 3. Toque no documento que deseja exibir.
- 4. Escolha o aplicativo para usar com o documento.

### <span id="page-16-2"></span>**Renomear um documento**

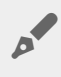

**Nota:** <sup>É</sup> possível renomear um único documento. Se você selecionar mais de um documento, <sup>a</sup> ação de renomear não ficará disponível.

- 1. Toque no menu de conteúdo **Bibliotecas e pastas** (= ) na barra de navegação.
- 2. Escolha **Documentos**.
- 3. Toque no ícone Editar ( $\oslash$ ) na barra de navegação. Em dispositivos com telas menores, pode ser

necessário tocar no ícone Mais ( ... ) para ver a opção Editar.

- 4. Tocar no documento que deseja renomear. Uma marca de seleção aparecerá no documento selecionado.
	- Para desmarcar um único item, toque nele.
- 5. Toque em **Ações** na barra de navegação e, em seguida, toque em **Renomear**.
- 6. Digite o novo nome e toque em **Confirmar**.

#### voltar ao início

### <span id="page-16-3"></span>**Gerenciar diversos documentos**

Você pode realizar uma das seguintes opções:

- Fazer download
- Excluir (**Nota:** Excluir um arquivo ou pasta irá removê-lo permanentemente de seu dispositivo de armazenamento.)
- 1. Toque no menu de conteúdo **Bibliotecas e pastas** (= ) na barra de navegação.
- 2. Toque em **Documentos**.
- 3. Toque no ícone Editar ( $\oslash$ ) na barra de navegação. Em dispositivos com telas menores, pode ser

necessário tocar no ícone Mais (  $\sqrt{ }$  para ver a opção Editar.

- 4. Toque nos documentos que deseja gerenciar. Uma marca de seleção aparecerá nos documentos selecionados.
	- Para desmarcar um único item, toque nele.
	- Para selecionar todos os itens na exibição, toque em **Selecionar itens** na parte superior esquerda e toque em **Selecionar tudo**. Para remover todas as seleções, toque em **Desmarcar tudo**.
- 5. Toque em **Ações** na barra de navegação e, em seguida, toque em **Baixar** ou Excluir**.**

#### voltar ao início

## <span id="page-17-0"></span>**Revisar itens visualizados recentemente**

- 1. Toque no menu de conteúdo **Bibliotecas e pastas** (= ) na barra de navegação.
- 2. Toque em **Recentes**.
- 3. Por padrão, você pode ver os Vídeos recentes. Toque no vídeo que deseja reproduzir.
- 4. Para escolher outra biblioteca (por exemplo, Fotos ou Música), toque no ícone Filtro ( $\vee$ ) na barra de navegação.
- 5. Toque na biblioteca que deseja exibir.

#### voltar ao início

## <span id="page-17-1"></span>**Transmita sua mídia**

Transmita mídia de seu dispositivo sem fio para a telona. O Seagate Media agora é compatível com Google Chromecast, TVs LG modelos 2012 e 2013, TV LG com webOS e Roku. Transmitir mídia de seu dispositivo sem fio Seagate para qualquer um desses dispositivos permite que você aproveite seu conteúdo em sua TV - filmes, concertos, músicas, fotos e muito mais.

Você pode realizar diversas tarefas no dispositivo móvel sem interromper a reprodução. Por exemplo, você pode pesquisar por um segundo vídeo enquanto o primeiro está sendo transmitido em sua TV. Alguns dispositivos de transmissão permitem que você reproduza, pause, busque e controle o volume em seu dispositivo móvel.

### <span id="page-18-0"></span>**Introdução ao Chromecast ou Roku**

- 1. Configure o Chromecast/Roku em sua TV e rede Wi-Fi conforme as instruções do fabricante.
- 2. Inicie o aplicativo Seagate Media no seu dispositivo móvel.
- 3. Conecte-se ao armazenamento compatível com seu Seagate Media.
- 4. Confirme se o dispositivo de armazenamento está conectado à mesma rede que o Chromecast/Roku.
- 5. Toque no ícone Transmitir  $(\Box)$ .
- 6. Selecione um dispositivo de transmissão (Chromecast ou Roku).
- 7. Selecione um vídeo, foto, ou trilha sonora para começar a transmitir.

Visite os sites dos fabricantes para obter mais informações sobre [Chromecast](http://www.google.com/intl/en/chrome/devices/chromecast/) e [Roku](http://www.roku.com).

#### voltar ao início

### <span id="page-18-1"></span>**Introdução à TV LG**

- 1. Ligue sua TV LG.
- 2. Conecte a TV LG à sua rede Wi-Fi.
- 3. Inicie o aplicativo Seagate Media no seu dispositivo móvel.
- 4. Conecte-se ao armazenamento compatível com seu Seagate Media.
- 5. Confirme se o dispositivo de armazenamento está conectado à mesma rede que a TV LG.
- 6. Toque no ícone Transmitir  $(\Box)$ .
- 7. Selecione sua TV LG.
- 8. Selecione um vídeo, foto, ou trilha sonora para começar a transmitir.

# <span id="page-19-0"></span>Usando os controles do Seagate Media

**Nota:** Os controles do aplicativo de mídia dependem do seu dispositivo móvel. Dispositivos móveis com telas menores podem colocar os controles em Mais (

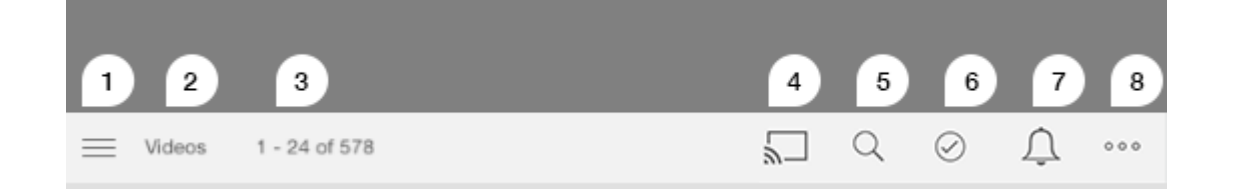

- 1. Toque para selecionar a exibição de Pasta ou Bibliotecas de mídia.
	- **Bibliotecas de mídia**: Acesse seus vídeos, fotos, músicas e documentos.
	- **Pastas**: Selecione a origem de seu conteúdo: seu dispositivo móvel ou seu dispositivo de armazenamento
- 2. A biblioteca de mídia selecionada.
- 3. A quantidade de arquivos na página, bem como o número total de arquivos na biblioteca.
- 4. Toque no ícone para selecionar um dispositivo para transmitir mídia.
- 5. Toque para abrir a opção **Pesquisar**.
- 6. Toque para selecionar os itens.
- 7. Toque para visualizar todas as notificações. As notificações permitem que você conheça novos recursos e ajudam com a configuração. Avisos aparecerão caso haja um problema com o dispositivo de armazenamento (por exemplo, bateria baixa).
- 8. Toque em (  $\bullet\bullet$ ) para visualizar opções adicionais, incluindo: Editar, Pesquisar (quando não disponível na

barra de ações), Abrir arquivo (abrir arquivos de outros aplicativos), Classificar por, Visualizações e Configurações.

# <span id="page-20-0"></span>Exibindo, classificando e filtrando conteúdos

O aplicativo de mídia oferece opções para classificar, exibir e filtrar seu conteúdo.

### <span id="page-20-1"></span>**Visualizar conteúdo em seu dispositivo de armazenamento**

Visualizar pastas e arquivos armazenados em seu dispositivo.

- 1. Toque no menu de conteúdo Bibliotecas e pastas ( $\equiv$ ).
- 2. Em pastas, toque no dispositivo de armazenamento.
- 3. Para filtrar o tipo de mídia exibida, toque no ícone Seta para baixo ( $\vee$ ) na barra de navegação e selecione o tipo de conteúdo que deseja visualizar:
	- **Todos**
	- **Vídeos**
	- **Fotos**
	- **Música**
	- **Documentos**

#### voltar ao início

### <span id="page-20-2"></span>**Alternar entre exibição em lista e em miniaturas**

Os arquivos podem ser exibidos em uma lista ou em miniaturas.

1. Toque no menu Mais ( ) e escolha entre **Listas** ou **Miniaturas** para alternar a visualização.

#### voltar ao início

## <span id="page-20-3"></span>**Classificar conteúdo**

Escolha os critérios para classificar os arquivos na tela.

1. Toque no ícone Mais ( ) e depois escolha **Classificar por**.

- 2. Selecione seus critérios de classificação:
	- **Título**
	- **Data**
	- **Tamanho**
	- **Tipo**

#### voltar ao início

## <span id="page-21-0"></span>**Filtrar conteúdo por 9po de mídia**

Filtrar o conteúdo visível pelo tipo de mídia.

- 1. Toque no menu de conteúdo Bibliotecas e pastas ( $\equiv$ ).
- 2. Em Bibliotecas de Mídia, selecione um dos seguintes: **Momentos**, **Vídeos**, **Fotos**, **Música** ou **Documentos**.

Nas Bibliotecas de Vídeos, Fotos e Música, os filtros adicionais aparecem no topo da tela. Esses filtros variam de acordo com a biblioteca que está sendo visualizada:

- **Vídeos:** Álbuns, Gêneros, Anos, Vídeos caseiros
- **Fotos:** Álbuns, Data de Criação, Apresentação de Slides
- **Música:** Álbuns, Artistas, Gênero e Listas de reprodução

#### voltar ao início

## <span id="page-21-1"></span>**Filtrar o conteúdo visto recentemente**

Filtrar o conteúdo para ver os arquivos adicionados recentemente.

- 1. Toque no menu de conteúdo Bibliotecas e pastas ( $\equiv$ ) e escolha **Recente**.
- 2. Para filtrar o tipo de conteúdo recente exibido, toque no ícone Seta para baixo ( $\vee$ ) na barra de

navegação e selecione o tipo de conteúdo recente que deseja visualizar:

- **Vídeos**
- **Fotos**
- **Música**
- **Documentos**

#### voltar ao início

## <span id="page-21-2"></span>**Filtrar usando critérios selecionados**

Filtrar e classificar o conteúdo utilizando os critérios selecionados.

- 1. Toque no menu de conteúdo Bibliotecas e pastas ( $=$ ) e escolha uma das seguintes bibliotecas de mídia: **Momentos**, **Vídeos**, **Fotos**, **Música** ou **Documentos**.
- 2. Toque no ícone Mais (  $\bullet \bullet \bullet$  ) na barra de navegação e depois escolha Filtrar.
- 3. Toque em uma categoria de metadados. As categorias variam dependendo do tipo de conteúdo que está sendo exibido:
	- **Momentos:** Marca da Câmera, Modelo da Câmera, Data de Criação, Extensão, Tipo
	- **Vídeos:** Marca da Câmera, Modelo da Câmera, Data de Criação, Extensão, Gênero, Temporada, Ano
	- **Fotos:** Marca da Câmera, Modelo da Câmera, Data de Criação, Extensão, F-stop, Distância Focal, Ano
	- **Música:** Artista, Extensão, Gênero, Ano
	- **Documentos:** Data de criação, Extensão, Palavras-chave, Data de modificação
- 4. Toque para selecionar os critérios de filtro e, em seguida, toque em **Concluído**.

#### voltar ao início

## <span id="page-22-0"></span>**Personalizar pesquisas**

Filtrar o conteúdo pesquisando arquivos utilizando palavras-chave personalizadas.

- 1. Toque no menu de conteúdo Bibliotecas e pastas ( $\equiv$ ) e escolha uma das seguintes bibliotecas de mídia: **Momentos**, **Vídeos**, **Fotos**, **Música** ou **Documentos**.
- 2. Toque no ícone Pesquisar ( Q ). (Nos dispositivos com telas menores, pode ser preciso tocar no ícone

Mais (  $\sqrt{ }$  ) para ver a opção Pesquisar.)

- 3. Digite um termo de pesquisa e depois toque em **Pesquisar**.
- 4. Veja os resultados da sua pesquisa. Toque em um arquivo para abri-lo ou toque em **Cancelar** para sair do modo de pesquisa.

# <span id="page-23-0"></span>Personalização do seu dispositivo de armazenamento

O aplicativo de mídia oferece dois níveis de personalização do seu dispositivo de armazenamento. Mais e Configurações. Você pode revisar e alterar as opções de acordo com suas necessidades.

**Nota**: <sup>o</sup> seu dispositivo de armazenamento pode não ter suporte <sup>a</sup> todos esses recursos.

### <span id="page-23-1"></span>**Mais**

O ícone Mais (  $\bullet \bullet \bullet$  ) está disponível na parte superior direita da tela do aplicativo. Toque nele para ver o

menu. Você tem mais opções ao escolher o menu Mais na biblioteca de mídia (Vídeos, Música, Fotos, Documentos).

- **Editar:** selecionar os itens a reproduzir, fazer download, excluir ou compartilhar.
- **Pesquisar:** pesquisar itens na biblioteca de mídia selecionada.
- **Abrir arquivo:** abrir um arquivo armazenado em outro aplicativo no seu dispositivo móvel.
- **Classificar por:** ordenar arquivos por título, data, tamanho ou tipo.
- **Filtrar:** ordenar itens conforme o tipo de biblioteca. Por exemplo, ordenar por câmera, marca ou modelo para fotos e vídeos.
- **Lista/miniatura:** alternar entre os modos de exibição.
- **Configurações:** ver as opções de configuração abaixo.
- **Bateria (dispositivo de armazenamento sem fio):** visualizar o estado da carga da bateria, a conservação de energia do dispositivo e a opção para habilitar o modo econômico.

#### voltar ao início

## <span id="page-23-2"></span>**Configurações**

**Nota**: <sup>o</sup> seu dispositivo de armazenamento pode não ter suporte <sup>a</sup> todos esses recursos.

A opção **Configurações** está disponível no menu **Mais**. Toque nela para ver o menu **Configurações**.

**Configurações do aplicativo:** ver a versão do aplicativo, alterar o idioma e esvaziar o cache do dispositivo de armazenamento.

- **Configurações do servidor (dispositivo de armazenamento sem fio):** alterar o nome do dispositivo de armazenamento, habilitar a proteção por senha do dispositivo de armazenamento, desligar/reiniciar o dispositivo de armazenamento e redefinir o dispositivo de armazenamento para os padrões de fábrica. Escolha Avançado para habilitar/desabilitar Fazer stream e download (melhora o desempenho da bateria quando habilitado) e Pré-busca (melhora o desempenho de rolagem quando habilitado). Em Avançado, também é possível visualizar os endereços IP e MAC, bem como outras configurações de hardware.
- **Upload automático:** habilitar para personalizar o modo de fazer backup de fotos e vídeos no dispositivo de armazenamento.
- **Acesso Remoto:** Configure o dispositivo móvel para acessar remotamente o conteúdo em seu dispositivo de armazenamento conectado por rede. Para acessar completamente o conteúdo remotamente, você deve criar uma conta de acesso remoto em seu dispositivo de armazenamento conectado por rede.
- **Configurações de energia:** Conserve a vida útil da bateria ativando o modo ECO. Consulte a seção de Ajuda [Conservando](Conserving_Battery_Life.html) a vida útil da bateria.
- **Armazenamento em nuvem:** Essa opção aparecerá apenas quando seu dispositivo de armazenamento estiver conectado a uma rede Wi-Fi com acesso à Internet. Você pode usar essa opção para sincronizar os arquivos com suas contas do Dropbox ou Google Drive. Seu login e senha do armazenamento em nuvem são necessários para vincular o dispositivo de armazenamento à conta.

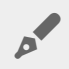

**Nota:** <sup>O</sup> Google Drive não está disponível em todos os dispositivos de armazenamento.

- **Sobre:** consultar as versões do aplicativo de mídia e do dispositivo de armazenamento. Você também pode consultar a capacidade total do dispositivo e, se for o caso, de outros dispositivos conectados. Além disso, escolha **Sobre** para ver quantos usuários estão conectados ao dispositivo e revisar as Atribuições de código aberto para o aplicativo.
- **Reportar um problema:** Envie um e-mail para relatar um problema com o aplicativo de mídia.
- **Ajuda**: instruções sobre como usar o aplicativo de mídia.

# <span id="page-25-3"></span><span id="page-25-0"></span>Gerenciando o conteúdo em seu dispositivo de armazenamento

- Criar uma [pasta](#page-25-3) de
- Mover [conteúdo](#page-25-3)
- Copiar [conteúdo](#page-25-3)
- [Renomear](#page-25-3) conteúdo
- Excluir [conteúdo](#page-25-3)

## <span id="page-25-1"></span>**Criar uma pasta de**

- 1. Toque no menu de conteúdo **Bibliotecas e pastas** (= ) na barra de navegação.
- 2. Em Pastas, toque em seu dispositivo de armazenamento sem fio. O conteúdo em sua unidade aparece em múltiplas pastas.
- 3. Toque no ícone Mais ( ) e depois em **Nova pasta**.
- 4. Insira o nome da pasta e toque em **Confirmar**.

#### voltar ao início

## <span id="page-25-2"></span>**Mover conteúdo**

Ao mover o conteúdo em seu dispositivo de armazenamento, você está mudando sua localização física.

- 1. Toque no menu de conteúdo **Bibliotecas e pastas** (= ) na barra de navegação.
- 2. Em Pastas, toque em seu dispositivo de armazenamento. Pastas com o conteúdo da sua unidade aparecerão na tela
- 3. Toque em uma pasta para revelar seu conteúdo e navegue até a pasta ou arquivos que deseja mover.
- 4. Toque no ícone Editar ( $\oslash$ ) na barra de navegação. Nos dispositivos com telas menores, pode ser

preciso tocar no ícone Mais (  $\sqrt{ }$  para ver a opção Editar.

5. Toque nas pastas ou arquivos que deseja mover. Uma marca de seleção aparecerá em cada item que você selecionar.

• Para desmarcar um único item, toque nele.

- 6. Para selecionar todos os itens na exibição, toque em **Selecionar itens** na parte superior esquerda e toque em **Selecionar tudo**. Para remover todas as seleções, toque em **Desmarcar tudo**.
- 7. Toque em **Ações** na barra de navegação e, em seguida, toque em **Mover**.
- 8. Para começar a navegar na pasta de destino, toque na pasta no canto superior esquerdo. A pasta possui uma elipse.
- 9. Navegue até a pasta de destino.

10. Toque em **Mover aqui** na barra de navegação.

voltar ao início

## <span id="page-26-0"></span>**Copiar conteúdo**

- 1. Toque no menu de conteúdo **Bibliotecas e Pastas** ( ) no lado esquerdo.
- 2. Em Pastas, toque em seu dispositivo de armazenamento sem fio.
- 3. Toque em uma pasta para revelar seu conteúdo e navegue até as pastas ou arquivos que deseja copiar.
- 4. Toque no ícone Editar ( $\oslash$ ) na barra de navegação. Nos dispositivos com telas menores, pode ser

preciso tocar no ícone Mais ( ... ) para ver a opção Editar.

- 5. Toque nas pastas ou arquivos que deseja copiar. Uma marca de seleção aparecerá em cada item que você selecionar.
	- Para desmarcar um único item, toque nele.
- 6. Para selecionar todos os itens na exibição, toque em **Selecionar itens** na parte superior esquerda e toque em **Selecionar tudo**. Para remover todas as seleções, toque em **Desmarcar tudo**.
- 7. Toque em **Ações** na barra de navegação e, em seguida, toque em **Copiar**.
- 8. Para começar a navegar na pasta de destino, toque na pasta no canto superior esquerdo. A pasta possui uma elipse.
- 9. Navegue até a pasta de destino.
- 10. Toque em **Copiar aqui** na barra de navegação.

#### voltar ao início

## <span id="page-26-1"></span>**Renomear conteúdo**

**Nota:** <sup>É</sup> possível renomear um único arquivo ou pasta. Se você selecionar mais de um item, <sup>a</sup> ação de renomear não ficará disponível.

- 1. Toque no menu de conteúdo **Bibliotecas e pastas** (=) mais à esquerda.
- 2. Em **Pastas**, toque em seu dispositivo de armazenamento sem fio. Todos os conteúdos em sua unidade são exibidos como pastas.
- 3. Navegue até a pasta ou arquivo que deseja renomear.
- 4. Toque no ícone Editar ( $\oslash$ ) na barra de navegação. Nos dispositivos com telas menores, pode ser

preciso tocar no ícone Mais (  $\sqrt{ }$  para ver a opção Editar.

- 5. Toque na pasta ou arquivo que deseja renomear.
	- Para desmarcar um único item, toque nele.
- 6. Toque em **Ações** na barra de navegação e, em seguida, toque em **Renomear**. Se a opção Renomear estiver esmaecida, você selecionou mais de um item.
- 7. Digite um novo nome para o arquivo e toque em **Confirmar**.

## <span id="page-27-0"></span>**Excluir conteúdo**

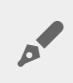

**NOTA:** Excluir um arquivo ou pasta irá removê-lo permanentemente de seu dispositivo de armazenamento.

- 1. Toque no menu de conteúdo **Bibliotecas e pastas** (= ) mais à esquerda.
- 2. Em **Pastas**, toque em seu dispositivo de armazenamento sem fio.
- 3. Toque em uma pasta para revelar seu conteúdo e navegue até as pastas ou arquivos que deseja excluir.
- 4. Toque no ícone Editar ( $\oslash$ ) na barra de navegação. Nos dispositivos com telas menores, pode ser

preciso tocar no ícone Mais ( ... ) para ver a opção Editar.

- 5. Toque nas pastas ou arquivos que deseja excluir. Uma marca de seleção aparecerá em cada item que você selecionar.
	- Para desmarcar um único item, toque nele.
- 6. Para selecionar todos os itens na exibição, toque em **Selecionar itens** na parte superior esquerda e toque em **Selecionar tudo**. Para remover todas as seleções, toque em **Desmarcar tudo**.
- 7. Toque em **Ações** na barra de navegação e, em seguida, toque em **Excluir**.
- 8. Toque em **Excluir** na barra de navegação para remover permanentemente os arquivos ou pastas do dispositivo de armazenamento.

# <span id="page-28-0"></span>Conservando a vida útil da bateria

## <span id="page-28-1"></span>**Configurações de energia**

**Nota:** <sup>o</sup> dispositivo de armazenamento pode não suportar todos os recursos listados abaixo.

Você pode prolongar a vida da bateria ativando o modo ECO em seu armazenamento móvel.

- 1. Toque no ícone **Mais** ( ) na barra de navegação e na opção **Configurações**.
- 2. Toque em **Configurações de energia**.
- 3. Ative o modo ECO tocando no botão.

Ao reproduzir um vídeo, o dispositivo de armazenamento usa a memória de seu dispositivo móvel para armazenar temporariamente o conteúdo do vídeo. Ao usar a memória do dispositivo móvel, ele é capaz de entrar no modo de hibernação para conservar sua bateria.

#### voltar ao início

### <span id="page-28-2"></span>**Transmi9r e fazer o download**

Você pode transmitir e fazer o download de um filme para estender a vida útil da bateria do seu dispositivo de armazenamento. Quando essa configuração estiver habilitada, quando você transmitir um filme, o aplicativo Seagate Media fará automaticamente o download do filme para o seu dispositivo móvel. Após o filme ter sido baixado, o dispositivo de armazenamento hibernará. Você pode continuar a assistir o filme enquanto ele é baixado.

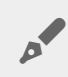

**Importante:** você não pode ter <sup>o</sup> seu dispositivo de armazenamento conectado <sup>à</sup> Internet <sup>e</sup> fazer stream <sup>e</sup> download.

- 1. Toque no ícone **Mais** ( ) na barra de navegação e na opção **Configurações**.
- 2. Toque nas configurações do dispositivo e, em seguida, em **Avançado**.
- 3. Verifique se **Fazer stream e download** está habilitado.

## <span id="page-29-0"></span>**Opções de configurações de energia**

O medidor de Conservação de energia revela seu nível de energia. O status muda quando você ativa ou desativa serviços ou recursos. Ao ativar o modo ECO, dois serviços não críticos foram desativados:

**DLNA:** Permite que os dispositivos de reprodução DLNA na rede exibam e reproduzam arquivos de mídia armazenados no dispositivo de armazenamento sem fio. Dispositivos de reprodução DLNA podem incluir smart televisions, servidores de mídia, consoles de jogos e tablets.

**SAMBA:** Permite que computadores na rede se conectem ao dispositivo de armazenamento sem fio como um volume de rede. Desativá-lo não impede o acesso ao dispositivo de armazenamento usando um navegador.

Mesmo quando o modo ECO está ativado, é possível ativar manualmente o DLNA e o SAMBA. Acesse Configurações de energia e toque no botão para o serviço respectivo. Recomenda-se que o serviço seja desativado assim que possível para um desempenho ideal da bateria.

### <span id="page-29-1"></span>**Desempenho da bateria**

Para obter uma economia de energia ideal:

- Ative o modo ECO
- Desative DLNA e SAMBA
- Não conecte o dispositivo de armazenamento à Internet enquanto ele estiver conectado ao seu dispositivo móvel.
- Confira se **Transmitir e fazer o download** está habilitado em **Configurações > configurações do seu dispositivo > Avançado**

# <span id="page-30-0"></span>Atualizando o aplicativo Media e o dispositivo de armazenamento

## <span id="page-30-1"></span>**Atualize o aplica9vo Media**

Atualizações para o aplicativo são gerenciadas pelo sistema operacional. Para verificar manualmente por atualizações, certifique-se de que o dispositivo móvel está conectado à Internet.

### <span id="page-30-2"></span>**Revisar a versão atual do aplica9vo Media**

- 1. Toque no ícone Mais (  $\sqrt{ }$  ) na parte superior direita e toque em **Configurações**.
- 2. Toque em **Sobre** e verifique a **Versão do aplicativo**.
- 3. Acesse o iOS App Store e veja se uma versão mais recente do aplicativo Media está disponível.

#### voltar ao início

## <span id="page-30-3"></span>**Atualize o dispositivo de armazenamento**

Quando seu dispositivo de armazenamento está conectado à Internet, o servidor do Seagate Media verifica automaticamente se há novos firmwares e atualiza seu dispositivo de armazenamento em segundo plano.

### <span id="page-30-4"></span>**Revise a versão atual do firmware do dispositivo de armazenamento**

- 1. Toque no ícone **Mais** ( ) na parte superior direita e toque em **Configurações**.
- 2. Toque em **Sobre** e verifique a **Versão do firmware**.
- 3. Para obter informações sobre atualizações do firmware, acesse [Suporte](http://www.seagate.com/support/downloads/) da Seagate e escolha seu dispositivo de armazenamento.

# <span id="page-31-0"></span>Acessando múltiplos dispositivos de armazenamento na mesma rede

O aplicativo de mídia pode detectar mais de um dispositivo de armazenamento compatível em uma rede. Por exemplo, você conecta um dispositivo de armazenamento sem fio e um dispositivo de armazenamento conectado por rede (NAS) à sua rede doméstica. Considerando que ambos sejam compatíveis com o aplicativo de mídia, é possível alternar entre os dois dispositivos de armazenamento ao conectar seu dispositivo móvel à mesma rede.

## <span id="page-31-1"></span>**Adicione seus disposi9vos à rede**

Todos os dispositivos, inclusive o dispositivo móvel, devem ser conectados a uma única rede.

- 1. Use o aplicativo de mídia para participar do dispositivo de armazenamento sem fio à sua rede Wi-Fi.
- 2. Use as configurações Wi-Fi do dispositivo móvel para conectá-lo à sua rede Wi-Fi doméstica.

**Dica:** Para ter acesso a diversos discos em uma rede, certifique-se de que seu dispositivo móvel altere sua conexão Wi-Fi do dispositivo de armazenamento sem fio para sua rede Wi-Fi doméstica.  $\mathbf{A}$ 

3. Conecte seu NAS à sua rede doméstica via Ethernet. Consulte o manual do usuário do NAS para obter instruções.

#### voltar ao início

## <span id="page-31-2"></span>**Escolha** o dispositivo de armazenamento

- 1. Em cima de Bibliotecas de mídia, toque no gráfico de conexão de rede para revelar a lista dos dispositivos disponíveis.
- 2. Toque no dispositivo de armazenamento que você deseja acessar.

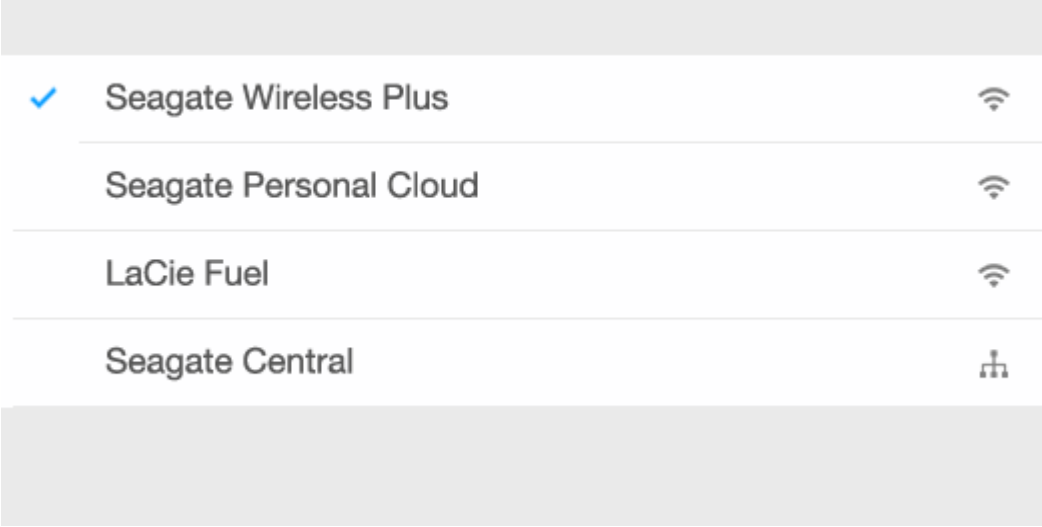

3. Toque em **Concluído**.

### <span id="page-32-0"></span>**Solução de problemas**

Para obter instruções sobre como conectar um dispositivo de armazenamento sem fio compatível à sua rede, consulte a seção de Ajuda Conectando dispositivos móveis e de [armazenamento](Connecting_Mobile_and_Storage_Devices_to_Wi-Fi_Networks.html) a redes Wi-Fi. Consulte o manual do usuário do NAS para obter instruções sobre como conectá-lo à rede.

# <span id="page-33-0"></span>Acesso remoto à sua mídia

Você pode usar o aplicativo de mídia para acessar remotamente o conteúdo de armazenamento anexado à rede compatível de dispositivos (NAS).

**Nota:** O serviço Tappin será encerrado no dia 8 de abril de 2018. Infelizmente, os usuários do Central perderão o acesso remoto às mídias. Pedimos desculpas pelo inconveniente.

Antes de seguir as instruções abaixo, você deve criar uma conta de acesso remoto em seu dispositivo NAS compatível. Consulte o manual do usuário do seu dispositivo NAS para obter mais detalhes.

- 1. Toque no ícone Mais (  $\sqrt{ }$  ) na parte superior direita e toque em **Configurações**.
- 2. Toque em **Acesso remoto**.
- 3. Digite seu endereço de e-mail e senha de acesso remoto. Toque em **Conectar**.
- 4. Na lista de dispositivos de armazenamento, selecione seu NAS. É possível acessar os arquivos na pasta do NAS.

Para solucionar problemas de acesso remoto:

- Verifique se o Acesso remoto está ativado no NAS.
- Verifique se o NAS tem acesso à Internet.
- Visite o [Suporte](http://www.seagate.com/support/) da Seagate

# <span id="page-34-0"></span>Acesso ao armazenamento em nuvem

**Observação:** Seu dispositivo de armazenamento pode não suportar <sup>o</sup> armazenamento em nuvem e nem todos os dispositivos de armazenamento oferecem suporte ao Google Drive.

Você pode sincronizar arquivos no seu dispositivo de armazenamento com suas contas do Dropbox ou do Google Drive. Para acessar essa opção, seu dispositivo móvel deve estar conectado a um dispositivo de armazenamento sem fio, e seu dispositivo de armazenamento deve estar conectado à Internet. Saiba [como.](Connecting_Mobile_and_Storage_Devices_to_Wi-Fi_Networks.html)

## <span id="page-34-1"></span>**Configure sua nuvem**

- 1. Toque no ícone Mais (  $\text{max}$  ) na parte superior direita e toque em Configurações.
- 2. Toque em **Armazenamento em nuvem**.
- 3. Selecione uma destas opções:
	- Criar uma conta da Dropbox ou do Google Drive
	- Entre em sua conta da Dropbox ou do Google Drive existente.

# <span id="page-35-3"></span><span id="page-35-0"></span>Solução de problemas

- Os arquivos [demoram](#page-35-3) a ser exibidos
- Não é possível se conectar a um dispositivo sem fio ou dispositivo de [armazenamento](#page-35-3) conectado por rede
- Não é possível [reproduzir](#page-35-3) vídeo, música ou arquivo
- O [conteúdo](#page-35-3) do iTunes<sup>®</sup> não aparece
- Disco rígido [reformatado](#page-35-3) para Mac
- [Notificação](#page-35-3) de Wi-Fi não segura
- Não é possível [conectar-se](#page-35-3) à Personal Cloud porque o SMS está desativado

### <span id="page-35-1"></span>**Arquivos demoram a aparecer no dispositivo de armazenamento**

O aplicativo de mídia realiza uma varredura única do conteúdo copiado para seus dispositivos de armazenamento sem fio e conectados por rede. A varredura pode demorar quando o dispositivo de armazenamento tem uma grande quantidade de arquivos.

Caso tenha copiado conteúdos recentemente ao dispositivo de armazenamento e não consiga ver os arquivos, é possível usar a opção de puxar para atualizar. Quando estiver em uma biblioteca específica (Vídeos, Fotos, Música, Documentos), pressione o dedo contra a tela e arraste-o para baixo. Um controle giratório é exibido, indicando que o Seagate Media está pesquisando novos arquivos.

#### voltar ao início

### <span id="page-35-2"></span>**Não** é possível se conectar a um dispositivo sem fio **ou de armazenamento conectado por rede**

- Uma carga de bateria fraca pode causar problemas com a conexão Wi-Fi. Se a conexão estiver intermitente, verifique a carga da bateria tocando no ícone Mais (**DRA)**. A quantidade de carga disponível é mostrada próxima ao ícone da bateria.
- Confirme se o dispositivo de armazenamento está desconectado do computador e ligado. Certifique-se de que o LED do Wi-Fi mostra uma luz azul sólida. O Wi-Fi é desativado quando o dispositivo de armazenamento sem fio é conectado a um computador por USB ou outra conexão com fio.
- No dispositivo móvel, verifique se a rede sem fio do dispositivo de armazenamento está selecionada na lista de redes. Se você se deslocar para fora do alcance da rede sem fio do dispositivo de armazenamento, o dispositivo móvel desconectará do sinal Wi-Fi. O alcance máximo é de aproximadamente 145 pés/44 m. Além disso, obstruções como paredes e outras interferências podem

afetar a força do sinal. Tente reconectar a rede Wi-Fi.

Você pode ter excedido o número máximo de usuários. Para identificar quantos usuários estão conectados, toque no ícone Mais ( ) para escolher **Configurações** e, em seguida, toque em **Sobre**.

Usuários é uma opção do menu Sobre. Revise o manual do usuário do seu dispositivo de armazenamento para o número de usuários suportados por seu dispositivo.

- Use a opção de puxar para atualizar. Pressione o dedo contra a tela e arraste-o para baixo. Um controle giratório é exibido, indicando que está pesquisando novos dispositivos.
- 
- Desligue o dispositivo de armazenamento, espere 10 segundos e ligue-o novamente. Reinicie o aplicativo de mídia.

#### voltar ao início

### <span id="page-36-0"></span>**Não é possível reproduzir ou abrir vídeo, música ou arquivo**

Você pode copiar qualquer arquivo para o dispositivo de armazenamento. No entanto, o dispositivo para o qual você transmite os arquivos de mídia pode reproduzir ou exibir somente os formatos suportados. O aplicativo de mídia não converte arquivos para outros formatos. Consulte as especificações do dispositivo móvel para obter uma lista dos tipos de arquivos suportados.

#### voltar ao início

## <span id="page-36-1"></span>**O conteúdo do iTunes não aparece**

Se você adquiriu conteúdo do iTunes®, obtenha autorização para o dispositivo Apple no iTunes para que os novos arquivos possam ser reproduzidos. Para autorizar o conteúdo, conecte o dispositivo Apple no computador e inicie o iTunes.

Os vídeos adquiridos no iTunes são protegidos por DRM (Digital Rights Management). Pare reproduzir esses vídeos do seu dispositivo de armazenamento, você deve sincronizar primeiro o dispositivo Apple com a conta do iTunes. Quando usar o aplicativo de mídia para reproduzir um vídeo adquirido no iTunes, ele será reproduzido no navegador Safari.

voltar ao início

## <span id="page-36-2"></span>**Disco rígido reformatado para Mac**

Não permita que o Time Machine® use o seu dispositivo de armazenamento para backup. Fazer isso irá reformatar o disco rígido do dispositivo de armazenamento.

Caso tenha reformatado o dispositivo de armazenamento por engano, você poderá retorná-lo à sua formatação original. Visite o website de suporte para o seu dispositivo para obter detalhes adicionais[:produtos](http://www.seagate.com/support/) sem fio Seagate ou [produtos](http://www.lacie.com/support/) sem fio LaCie.

voltar ao início

## <span id="page-37-0"></span>**No9ficação de Wi-Fi não segura**

Caso não tenha criado uma senha para a Wi-Fi do seu dispositivo de armazenamento, uma notificação do aplicativo de mídia alertará você para proteger seu dispositivo.

- 1. Clique no ícone Notificação na parte superior direita e toque em **Segurança**.
- 2. Toque em **Definir senha**.
- 3. Insira sua senha e confirme-a. Toque em **OK**. Você pode estar desconectado do seu dispositivo de armazenamento.
- 4. Vá até as configurações Wi-Fi do seu dispositivo móvel para escolher a Wi-Fi do dispositivo de armazenamento e insira a nova senha.

#### voltar ao início

### <span id="page-37-1"></span>**Não é possível conectar-se à Personal Cloud porque o SMS** está desativado

Ao tentar conectar-se à sua Personal Cloud, o Seagate Media descobriu que o Seagate Media Service (SMS) estava desativado. O SMS é um serviço na sua Personal Cloud que cataloga mídia para reprodução no Seagate Media. Há muitos motivos pelos quais o SMS pode ter sido desativado. Para corrigir o problema, siga as etapas abaixo:

- 1. Verifique se a sua Personal Cloud está executando a versão mais recente do firmware.
- 2. Redefina a sua Personal Cloud.

Para instruções sobre como executar as etapas, consulte o manual do usuário aplicável.

- Personal Cloud
- Personal Cloud 2-bay